# Einen weiteren Mail-Account im Roundcube einrichten

Klicken Sie auf "Einstellungen" (rechts oben)

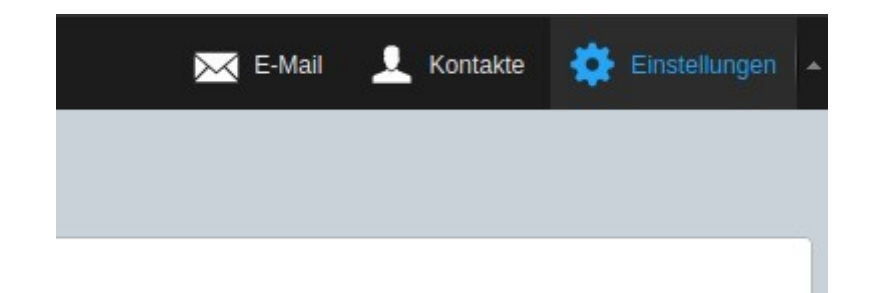

## Klicken Sie dann links auf "Identitäten"

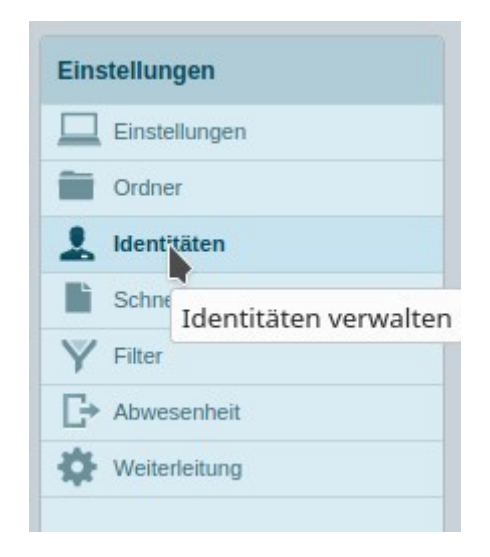

# Klicken Sie auf "Neue Identität" erstellen

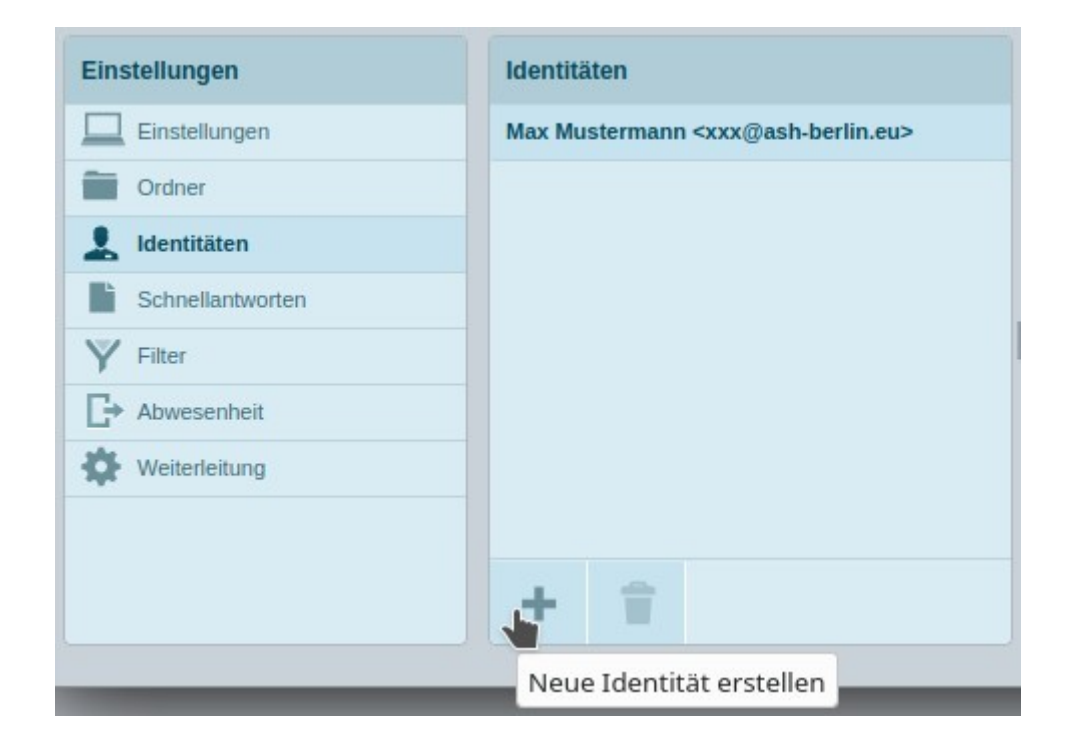

Tragen Sie Ihren Namen, E-Mail und die Organisation ein und speichern Ihre Eingaben. Dadurch werden die Voreinstellungen für das Plugin ident\_switch übernommen.

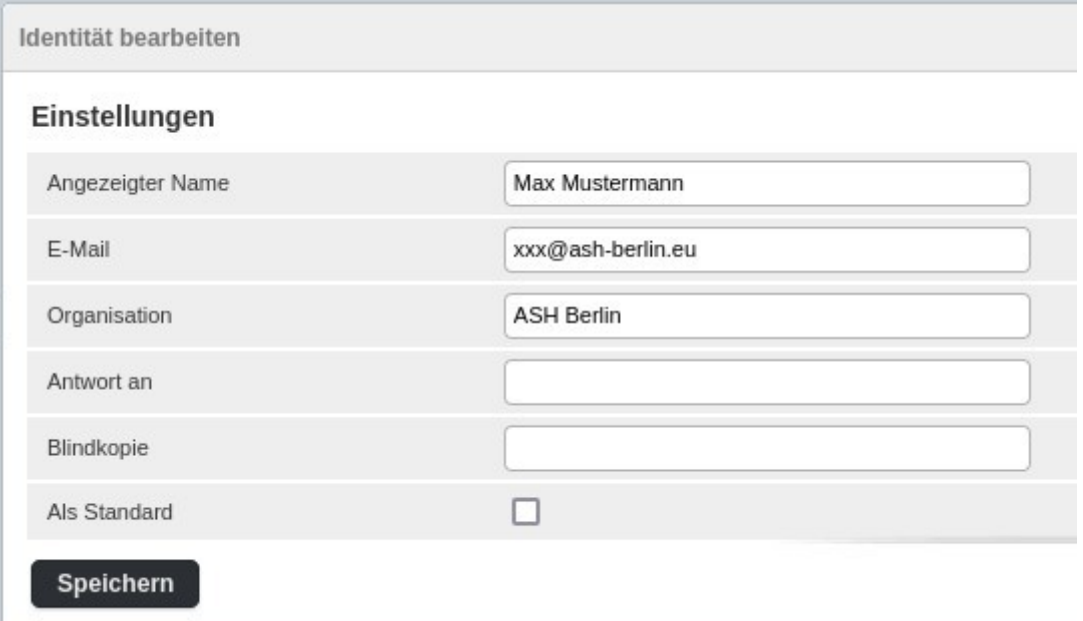

### Aktivieren Sie dann mit dem Haken das Plugin ident switch und tragen dann Ihr Passwort bei den IMAP Einstellungen ein.

### Plugin ident\_switch

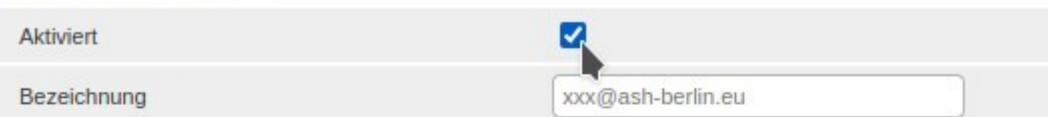

### **IMAP**

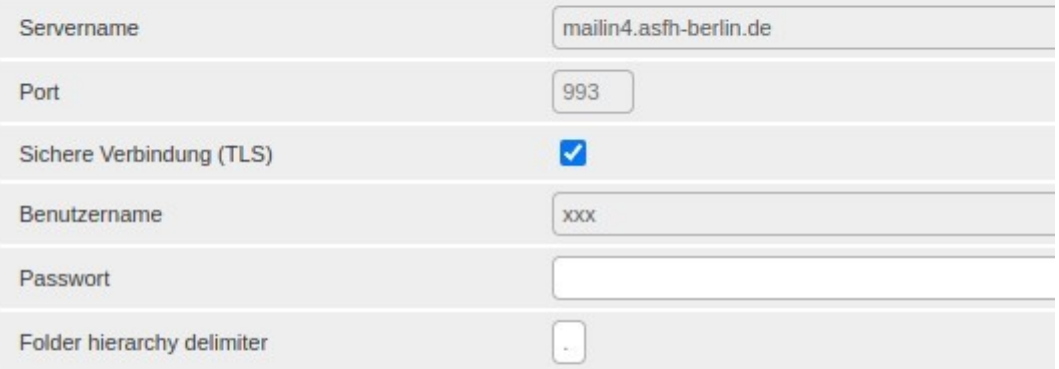

#### **SMTP**

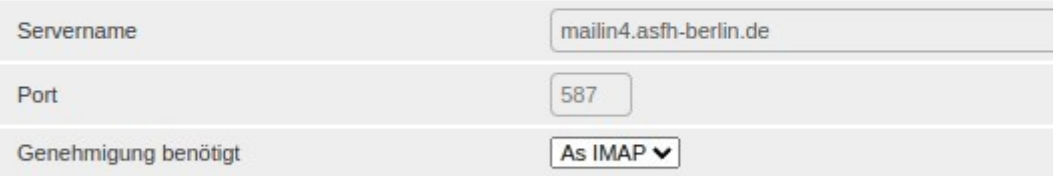

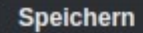